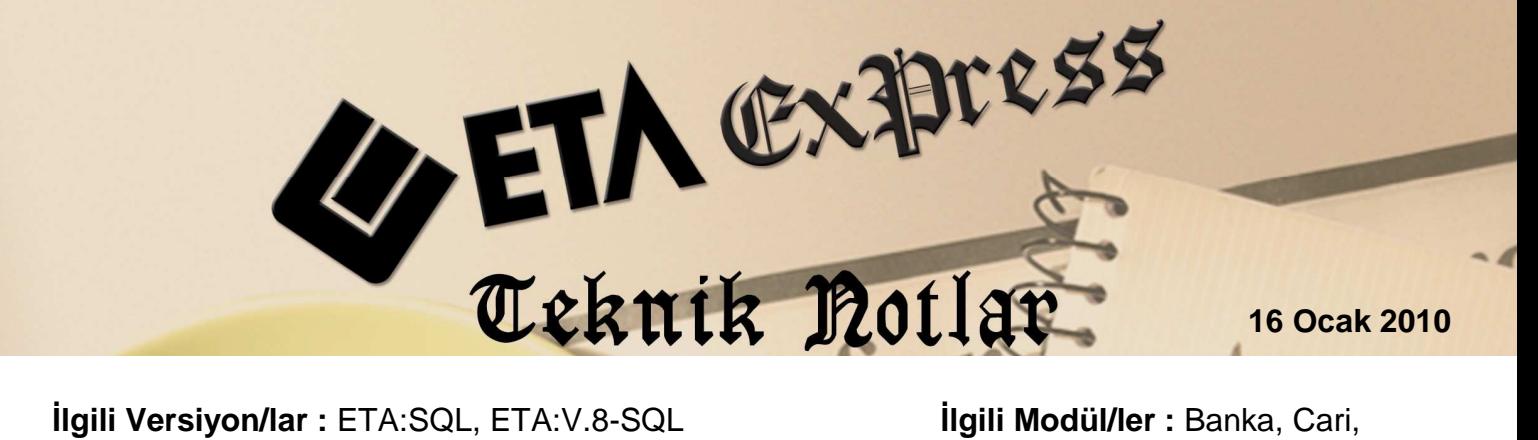

Muhasebe

# **BANKA EKSTRELERI**

# BANKA EKSTRELERİNİN MUHASEBE, CARİ VE BANKA FİŞLERİNE AKTARILMASI

Banka hesap ekstrelerinin Banka/Cari/Muhasebe fişlerine otomatik aktarımı sayesinde artık banka ekstrelerindeki hareketler tek tek girilmeyecek.

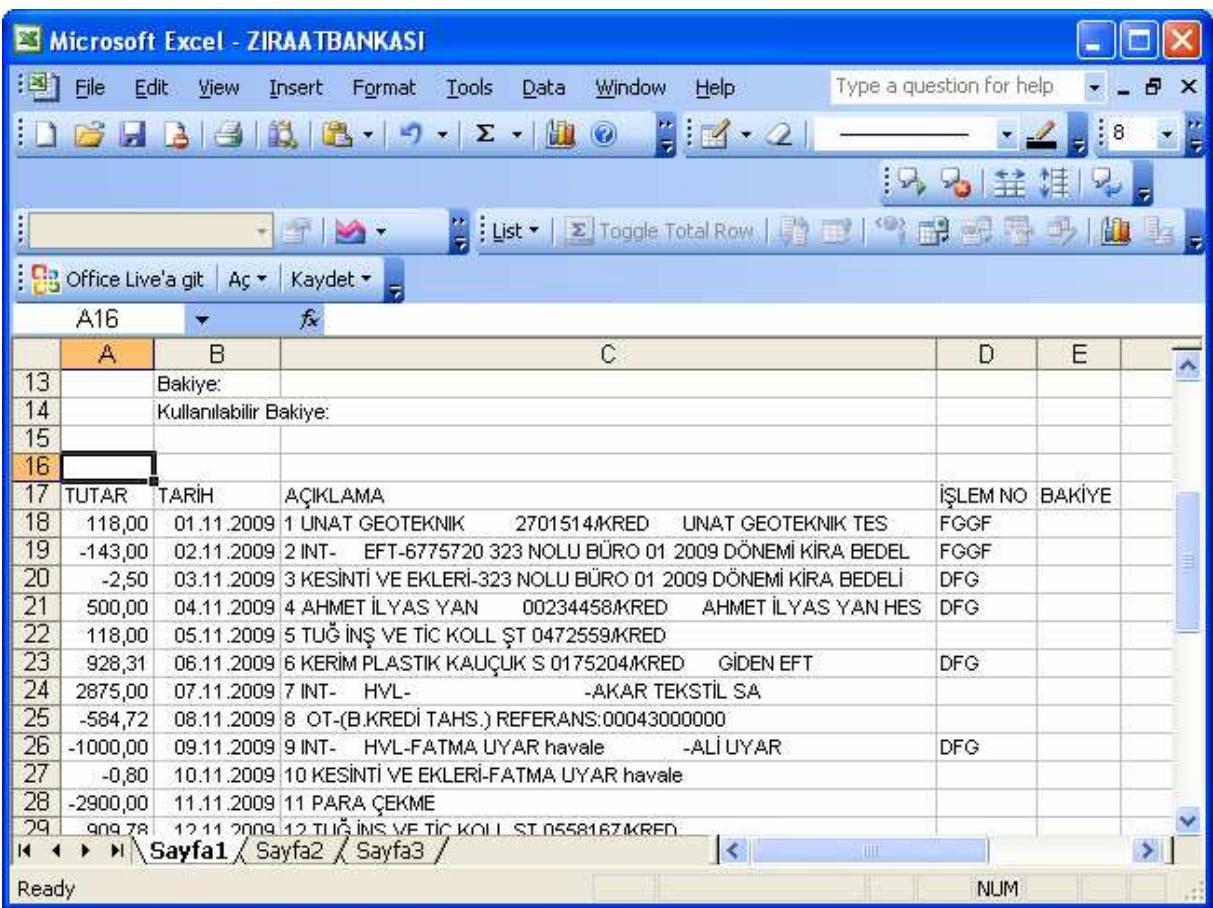

**Ekran 1:** Ziraat Bankasından alınan Excel formatındaki "ZIRAATBANKASI.XLS" isimli dosya

Ekran1'de görüldüğü gibi Ziraat Bankası'ndan alınan Excel dosyası "Tutar", "Tarih", "Açıklama", "İşlem No" ve "Bakiye" sütunlarından oluşmaktadır. Bankaların ekstre formatları farklı sütunlardan oluşabilmektedir. Bu sebeple aktarım için her bankaya özel ayrı ayrı transfer dosyaları hazırlanmıştır. Aktarım işlemi için, tanımlaması yapılmış bankaların isimleri ise Akbank, Anadolu Bank, Denizbank, Finansbank, Fortis Bankası, Garanti Bankası, Halk Bankası, HSBC Bank, ING Bank, İş Bankası, Şekerbank, TEB Bankası, Tekfen, Vakıflar, Yapı ve Kredi Bankası ve Ziraat Bankası' dır.

# **Örnek :**

Ziraat Bankası için Aşağıdaki dosyalar hazırlanmıştır;

CAR\_ZIRAATBANK.FBT : Bu dosya yardımı ile Cari Hareket Fişine Ziraat Bankasının Excel formatındaki bilgiler aktarılabilmektedir.

BAN\_ZIRAATBANK.FBT : Bu dosya yardımı ile Banka Hareket Fişine Ziraat Bankası'nın Excel formatındaki bilgileri aktarılabilmektedir.

MUH\_ZIRAATBANK.FBT : Bu dosya yardımı ile Muhasebe Hareket Fişine Ziraat Bankası'nın Excel formatındaki bilgileri aktarılabilmektedir.

Listede ismi geçmeyen bankaların ekstre formatları için \*.FBT dosyası oluşturulup aktarım yapılması mümkündür. Hatta tanımlanmış \*.FBT dosyalarını yeniden düzenleyerek farklı aktarım dosyası formatları oluşturabiliriz. Örneğin : Ekstredeki sahaları istediğimiz koşullara göre istediğimiz muhasebe fiş sahalarına aktarabiliriz.

**Not :** Uzantısı \*.FBT olan dosyaların programınızın yüklü olduğu dizin içerisinde (Örn. C:\ETASQL\Dizayn\, C:\ETAV8SQL\Dizayn\ gibi ) yüklü olması gerekmektedir. Müşterilerimizin ETASQL V.1.18 ve ETASQLV8 V. 1.18 versiyonlarına geçiş ile birlikte uzantısı \*.FBT olan dosyalarını mutlaka "Dizayn" klasörüne yüklemesi gerekmektedir.

# **BANKA EKSTRELERİNİN PROGRAMA AKTARIM İSLEMLERİ**

# 1- MUHASEBE FİSİNE AKTARIM

#### **a) Transfer** Đş**lemini Gerçekle**ş**tirecek \*.FBT Dosyasının Kayıt Edilmesi**

Muhasebe Modülü/Servis/ Sabit Tanımlar/ Dizayn/Tanım Dosyaları/Fiş Transfer Dizayn Dosyaları/ Banka Dosyasından Fişe Transfer Dosyaları bölümüne girilir. Ekrana gelen tablonun "DOSYA ADI" sahasına aktarım için kullanılacak FBT dosyasının adı yazılarak kayıt edilir. Muhasebe'ye aktarım için oluşturulan dosya adları "MUH\_" ile başlamalıdır.

| <b>S</b> Banka Dosyasından Fişe Transfer Dosyaları |                            |                                                      |  |  |  |  |  |  |
|----------------------------------------------------|----------------------------|------------------------------------------------------|--|--|--|--|--|--|
| İSıra No                                           | <b>DOSYA ADI</b>           | DOSYA AÇIKLAMASI                                     |  |  |  |  |  |  |
|                                                    | MUH ZIRAATBANK.fbt         | Excell formatinda alinan Ziraat Bankası extreleri    |  |  |  |  |  |  |
|                                                    | MUH VAKIFBANK.fbt          | Excell formatinda alinan Vakifbank Bankasi extreleri |  |  |  |  |  |  |
|                                                    |                            |                                                      |  |  |  |  |  |  |
|                                                    |                            |                                                      |  |  |  |  |  |  |
| ×<br>ESC > Cikis                                   | $\mathbf{r}$<br>F1->Yardım | F2->Kayıt                                            |  |  |  |  |  |  |

**Ekran 2 :** MUH\_ZIRAATBANK.FBT dosya isminin tabloya kayıt edilmesi

**Not :** ETASQL V.1.18 ve ETASQLV8 V. 1.18 versiyonlarımızı yeni alan müşterilerimizde tüm dizayn dosya isimleri default tanımlı gelecektir. Dizayn dosya ismi bu tabloda kayıtlı olan şirketlerde bu işlemi yapmalarına gerek yoktur.

# **b)** Ekstrenin Muhasebe Fisine Aktarım İslemi

Muhasebe Modülü/Muhasebe Fişi/Yeni Fiş menüsünden aktarım yapılacak fiş tipi seçilerek içerisine girilir; F2-Kayıt / Transfer İşlemleri/ Banka Dosyasından Fişe Transfer Menüsünden "Transfer Dosya Bilgilerini Giriniz" başlıklı tablo ekrana gelecektir.

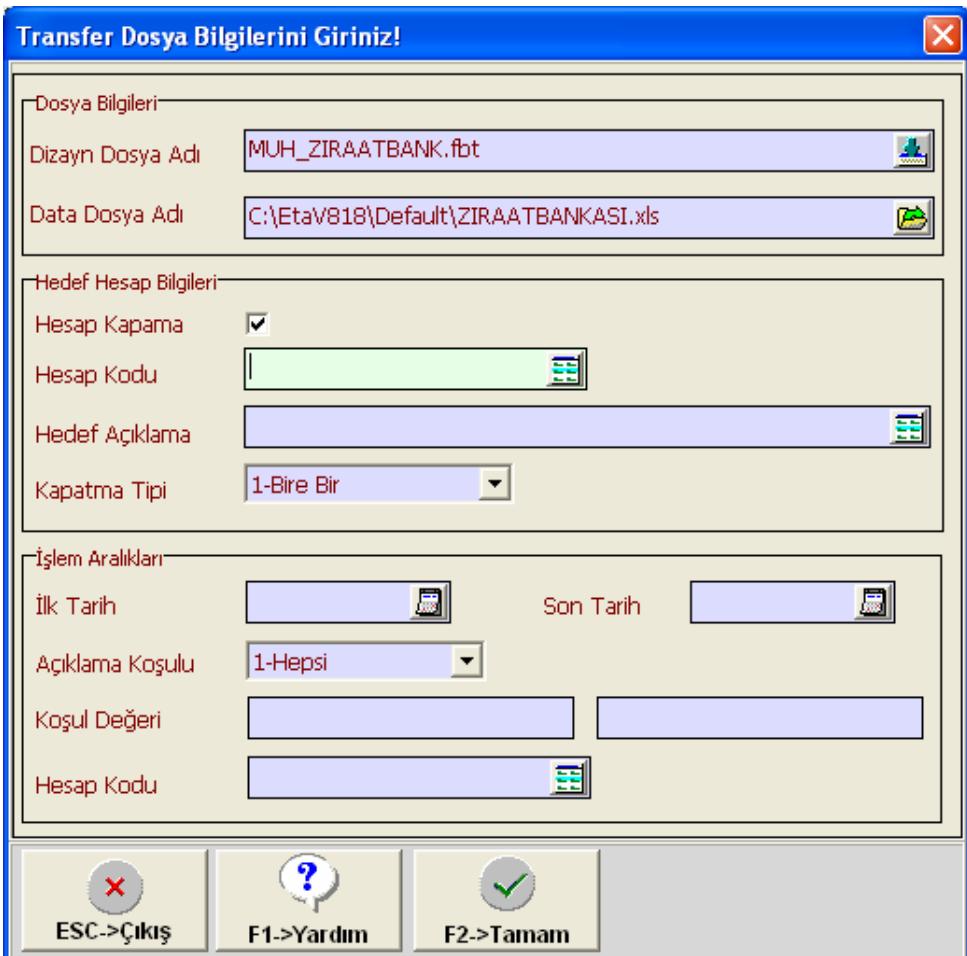

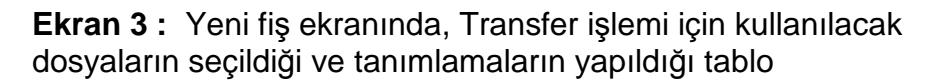

# **Dosya Bilgileri**

"Dizayn Dosya Adı" sahası "Listeleme formu" butonu yardımı ile bankanın \*.FBT dosyası seçilir. "Data Dosya Adı" sahası "Dosya Açma" butonu yardımı ile Excel dosyası, yüklü olduğu dizine girilerek seçilir.

# **Hedef Hesap Bilgileri**

"Hesap Kapatma" sahası ekrana taşınan fişin otomatik olarak bir hesapla kapatılıp kapatılmayacağını belirleyen parametredir. İşaretlenmesi durumunda tanımlara göre fişin kapatma işlemi otomatik yapacaktır.

"Hesap Kodu" bu saha sadece "Hesap kapatma" parametresi işaretlenmesi durumunda kullanılır. Otomatik kapatma işleminde hangi muhasebe hesap kodunun kullanılacağı tanımlanır.

"Hedef Açıklama" bu saha sadece "Hesap kapatma" parametresi işaretlenmesi durumunda kullanılır. Kapatma işleminde kapatma satırlarında hangi açıklamanın yazılacağı tanımlanır. "Kapatma Tipi" bu saha sadece "Hesap kapatma" parametresi işaretlenmesi durumunda kullanılır. Kapatma işleminin her bir satır için tek tek mi yapılacağı ya da tüm satırların tek bir satırda toplam alınarak mı yapılacağı belirlenir.

#### Đş**lem Aralıkları**

"İlk Tarih" ve "Son Tarih" sahaları Banka Ekstredeki tüm satırların değil sadece belirtilen tarihe ait satırların çekilmesine yardımcı olan sahalardır. Bu tanımlama ile ekstredeki sadece istenilen tarih aralığındaki satırlar muhasebe fişine taşınması sağlanır.

"Açıklama Koşulu" ve "Koşul Değeri" sahası Banka Ekstredeki tüm satırların değil belirtilen koşula göre verilerin çekilmesini sağlamaktadır. Bu tanımlama ile ekstredeki açıklamada yer alan bilgileri sağlayan verileri çekme imkanı vermektedir.

Örneğin : "Açıklama Koşulu" 'na 08 numaralı "08- Đçinde Geçen" koşul sahasını seçelim. "Koşul Değerine" ise "Para çekme" yazalım. Bu tanıma göre yapılan aktarımda banka ekstresinin açıklama sahasında "Para çekme" kelimesi geçen ekstre bilgileri aktarılacaktır. Tanımlama işlemi sonrasında "F2-Tamam" tuşuna basıldığında veriler fiş ekranımıza taşınacaktır.

"Hesap Kodu" İslem kosullarına göre oluşacak fiş kalemlerin de hangi muhasebe kodunun kullanılacağı tanımlanır. Bu işlem sayesinde istenilen koşulları sağlayan fiş satırlarına istenilen muhasebe kodunu taşımak mümkün olmaktadır. Not: Bu saha tanımlaması istenilirse \*.FBT dosyamızın içerisine tanımlanarak da muhasebe kodlarını fiş satırlarına taşıyabiliriz.

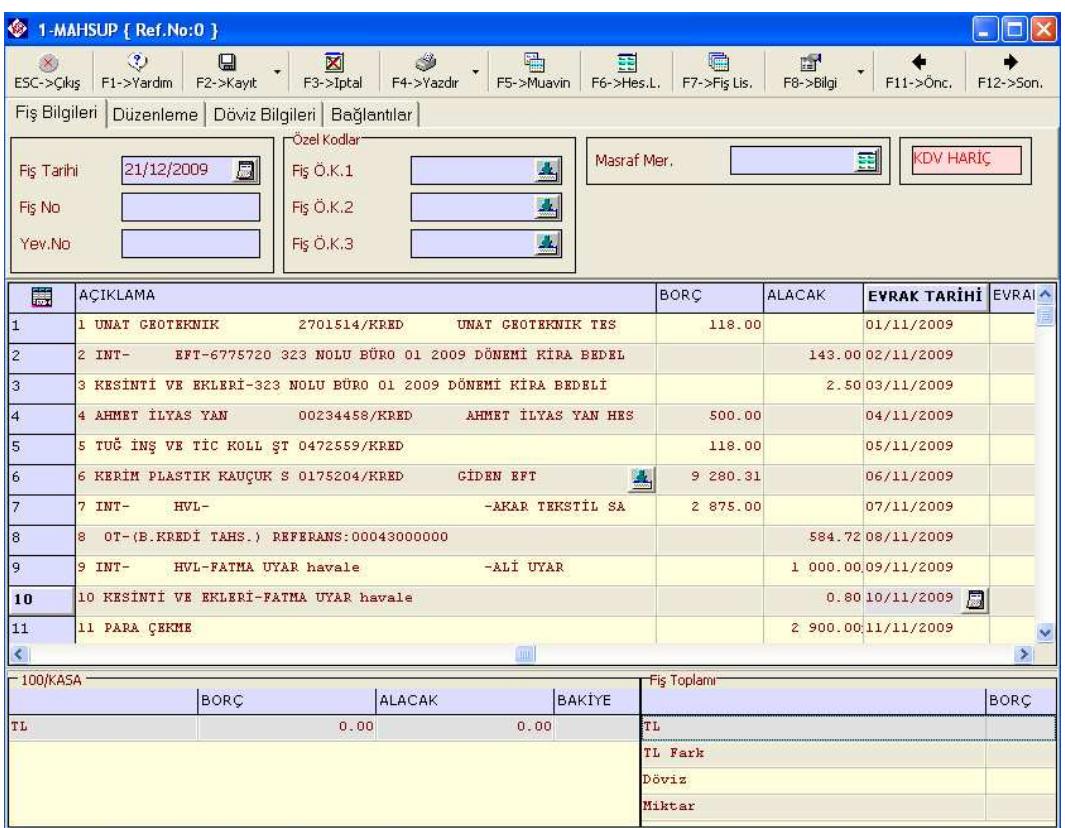

**Ekran 4 :** Ziraat Bankası'ndan alınan Excel formatındaki "ZIRAATBANKASI.XLS" dosyasındaki tüm verilerin Muhasebe Fişine aktarılmış hali

# **2-** CARI FIŞINE AKTARIM

# **a) Transfer** Đş**lemini Gerçekle**ş**tirecek \*.FBT Dosyasının Kayıt Edilmesi**

Cari Modülünden Servis/ Sabit Tanımlar/ Dizayn Dosyaları/Fiş Transfer Dizayn Dosyaları/ Banka Dosyasından Fişe Transfer Dosyaları bölümüne girilir. Ekrana gelen tablonun "DOSYA ADI" sahasına aktarım için kullanılacak FBT dosyasının adı yazılarak kayıt edilir. Cari'ye aktarım için oluşturulan dosya adları "CAR\_" ile başlamalıdır.

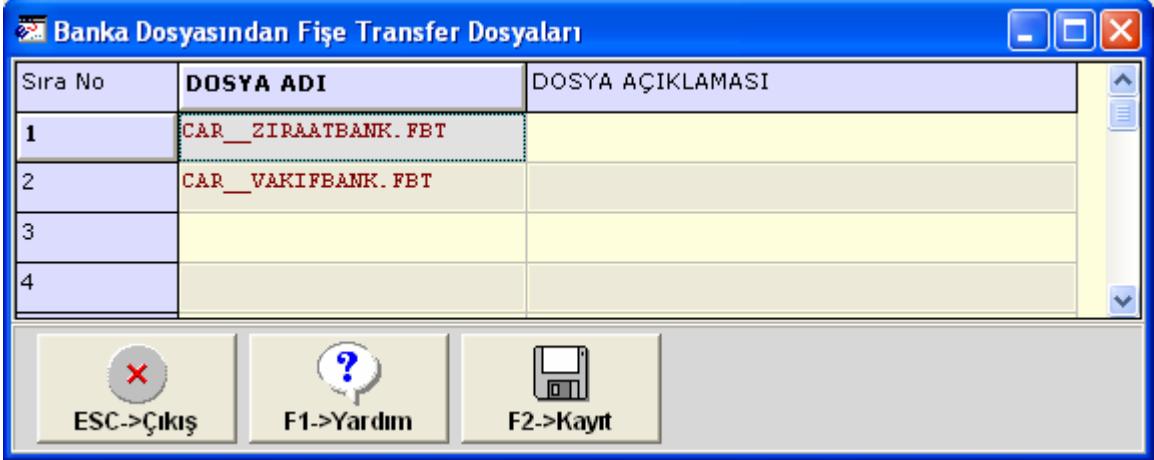

**Ekran 5 :** CAR\_ZIRAATBANK.FBT dosya isminin tabloya kayıt edilmesi

# **b)** Ekstrenin Cari Fişine Aktarım İşlemi

Cari Modülü/Cari Hareket /Yeni Fiş menüsünden aktarım yapılacak fiş tipi seçilerek içerisine girilir.

F2-Kayıt / Transfer İslemleri/ Banka Dosyasından Fise Transfer Menüsünden "Transfer Dosya Bilgilerini Giriniz" başlıklı tablo ekrana gelecektir. Bu tabloda " Dizayn Dosya Adı " sahasına "Listeleme formu" yardımı ile bankanın \*.FBT dosyası seçilir. "Data Dosya Adı" sahasına "Dosya Açma" yardımı ile Excel dosyası, yüklü olduğu dizine girilerek seçilir. Alt bölümde yer alan "İlk Tarih" ve "Son Tarih" sahalarına ise ekstreden istenilen tarih aralığındaki bilgiler çekilmek istenildiğinde kullanılmaktadır. Bu tanımlama ile ekstredeki istenilen tarih aralığındaki satırlar cari fişine taşınmış olacaktır. Tanımlama işlemi sonrasında "F2-Tamam" tuşuna basıldığında veriler fiş ekranımıza taşınacaktır.

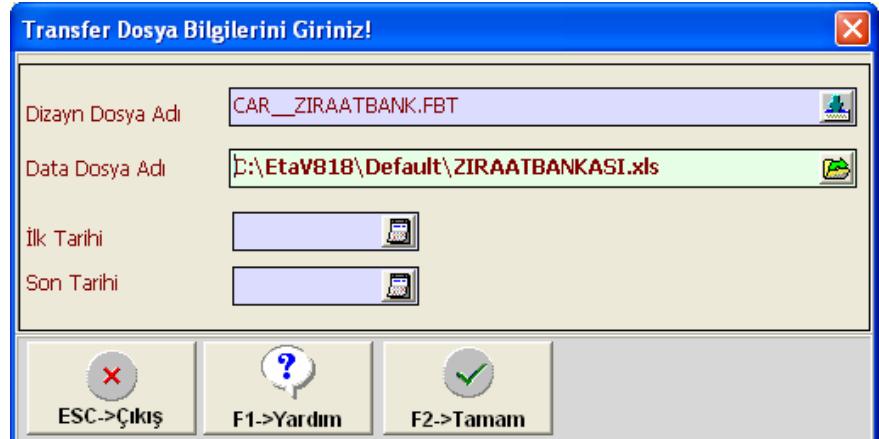

**Ekran 6 :** Yeni fiş ekranında, Transfer işlemi için kullanılacak dosyaların seçildiği ve tanımlamaların yapıldığı tablo

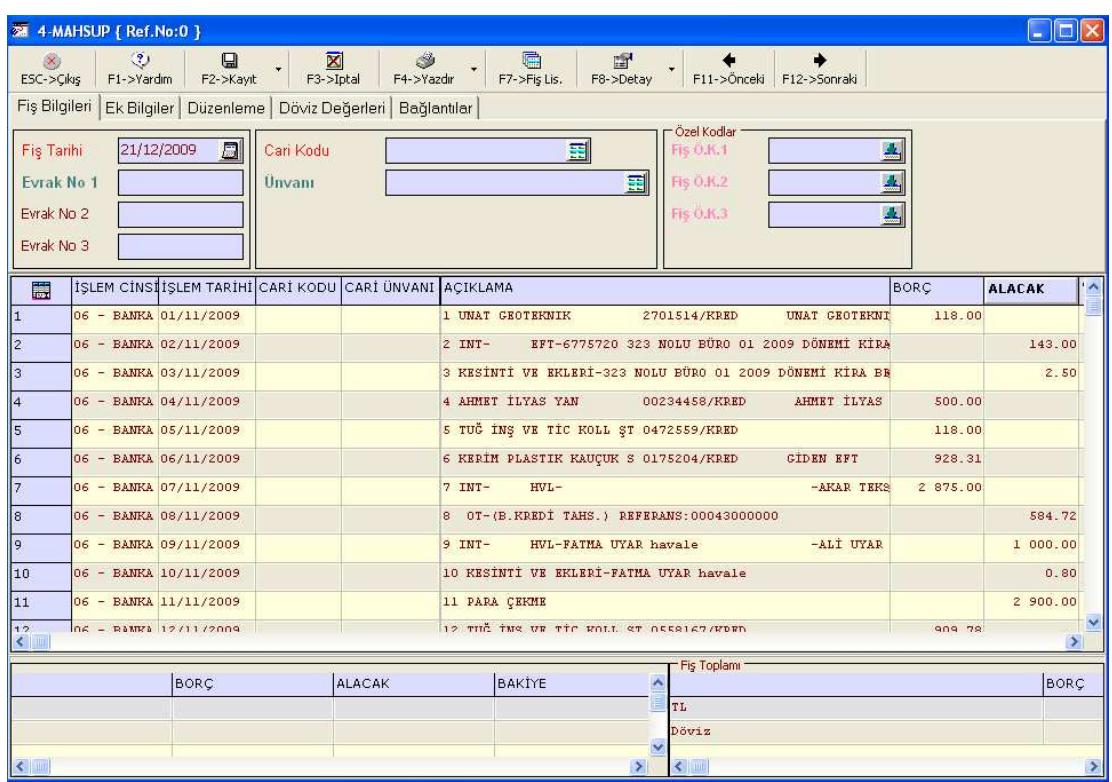

**Ekran 7 :** Ziraat Bankasından alınan Excel formatındaki "ZIRAATBANKASI.XLS" dosyasındaki tüm verilerin Cari Fişine aktarılmış hali

# **3- BANKA FİSİNE AKTARIM**

#### **a) Transfer** Đş**lemini Gerçekle**ş**tirecek \*.FBT Dosyasının Kayıt Edilmesi**

Banka Modülü/ Servis/ Sabit Tanımlar/ Dizayn Dosyaları/Fiş Transfer Dizayn Dosyaları/ Banka Dosyasından Fişe Transfer Dosyaları bölümüne girilir. Ekranda gelen tablonun "DOSYA ADI" sahasına aktarım için kullanılacak FBT dosyası ismi yazılarak ve kayıt işlemi yapılır.

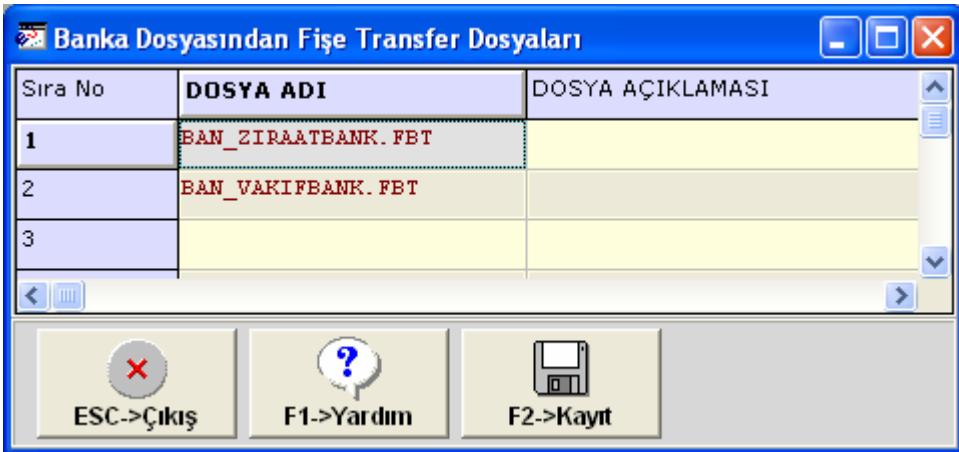

**Ekran 8 :** BAN\_ZIRAATBANK.FBT dosya isminin tabloya kayıt edilmesi

#### **b)** Ekstrenin Banka Fisine Aktarım İslemi

Banka Modülü/Banka Hareket /Yeni Fiş menüsünden aktarım yapılacak fiş tipi seçilerek içerisine girilir.

F2-Kayıt / Transfer İşlemleri/ Banka Dosyasından Fişe Transfer menüsünden "Transfer Dosya Bilgilerini Giriniz" başlıklı tablo ekrana gelecektir.

Bu tabloda " Dizayn Dosya Adı " sahasına "Listeleme formu" yardımı ile bankanın \*.FBT dosyası seçilir. "Data Dosya Adı" sahasına "Dosya Açma" yardımı ile Excel dosyası, yüklü olduğu dizine girilerek seçilir. Alt bölümde yer alan "İlk Tarih" ve "Son Tarih" sahalarına ise ekstreden istenilen tarih aralığında bilgiler çekilmek istenildiğinde kullanılmaktadır. Bu tanımlama ile ekstredeki istenilen tarih aralığındaki satırlar banka fişine taşınmış olacaktır. Tanımlama işlemi sonrasında "F2-Tamam" tuşuna basıldığında veriler fiş ekranımıza taşınacaktır.

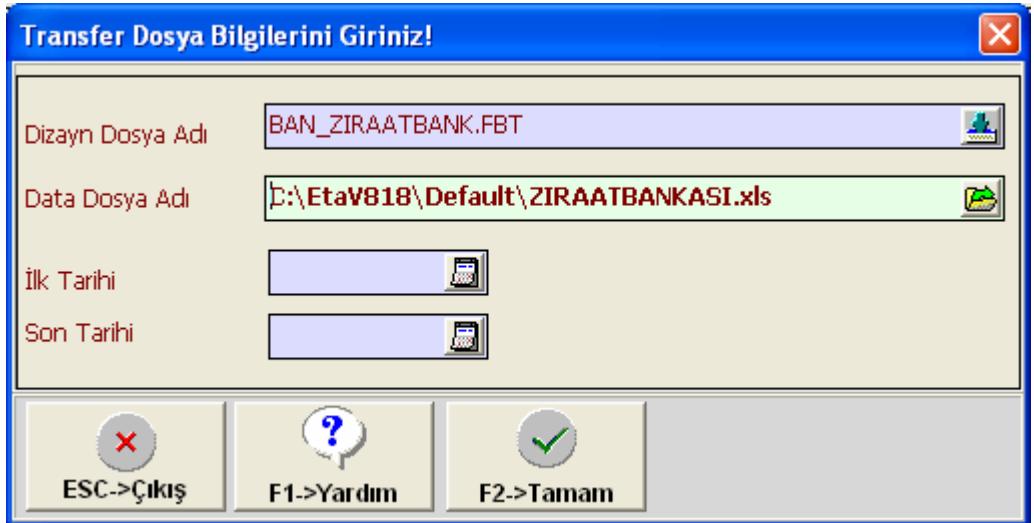

**Ekran 9 :** Yeni fiş ekranında, Transfer işlemi için kullanılacak dosyaların seçildiği ve tanımlamaların yapıldığı tablo

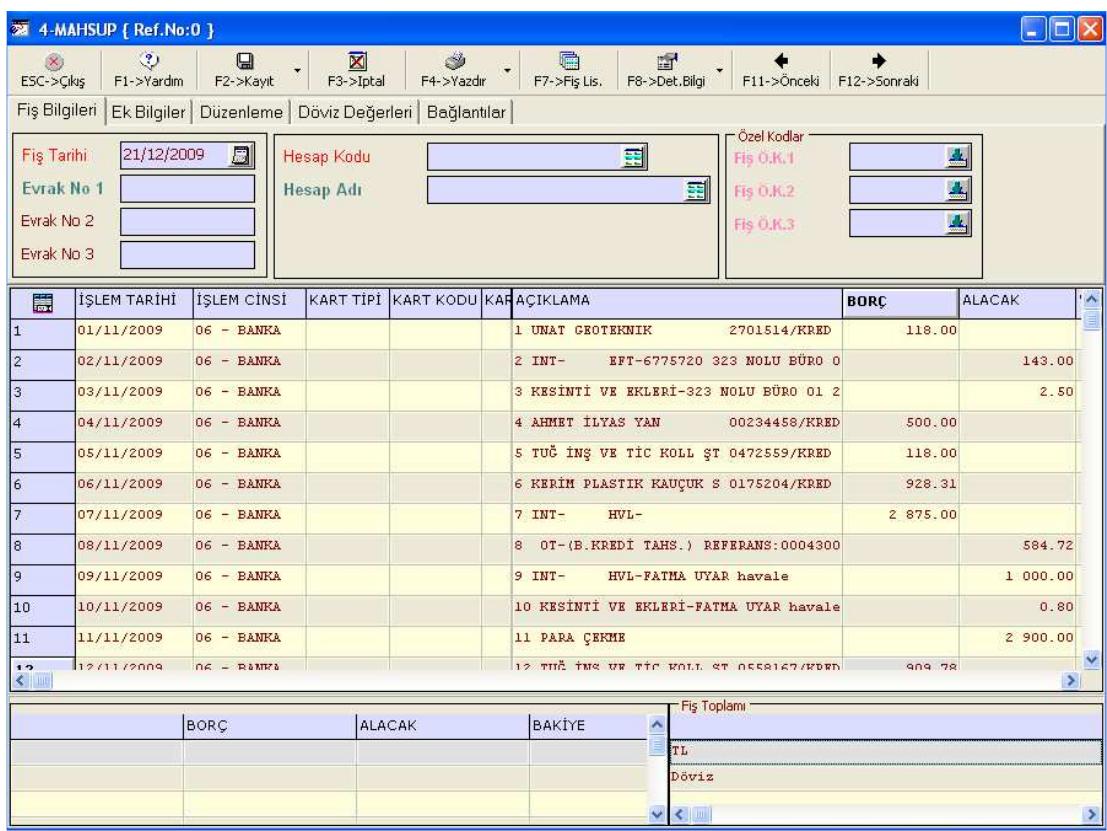

**Ekran 10 :** Ziraat Bankasından alınan Excel formatındaki "ZIRAATBANKASI.XLS" dosyasındaki tüm verilerin Banka Fişine aktarılmış hali.

# **"\*.FBT" DOSYALARININ DÜZENLENMESİ**

Ekran 4, Ekran 7 ve Ekran 10' da görüldüğü gibi banka ekstresinde yer alan bilgilerin Muhasebe, Cari ve Banka Fişlerine aktarımı yapılmıştır. Bu bölümde örnek işlemler Ziraat Bankasından alınan bir ekstre dosyasının Muhasebe Fişine aktarım için kullanılan MUH\_ZIRAATBANK.FBT dosyası konu alınmıştır. Bankaların ekstre dosyalarında saha değişikliği olması durumunda veya firmamıza özel aktarım formatları oluşturmak istenildiği takdirde bu düzenlemeye ihtiyacımız vardır. işlemi "Veri Aktarım Modülü" ile yapabiliriz.

Bu Tanımlama İşlemi İçin Veri Aktarım Modülü/Dosya Dizayn Tanımları/ Banka Dosyasından Fişe Transfer Tanımı/ Eski Tanım menüsünden listeye gelen \*.FBT dosyalarından düzeltilmek istenen dosya seçilir.

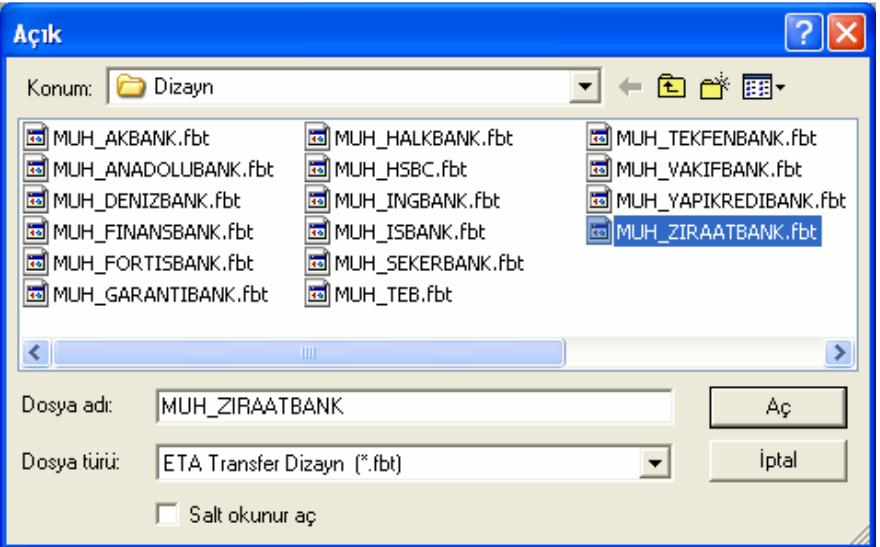

**Ekran 11 :** \*.FBT dosyası seçim ekranı. Ekranda da görüldüğü üzere birçok bankanın aktarım formatları hazırlanmıştır

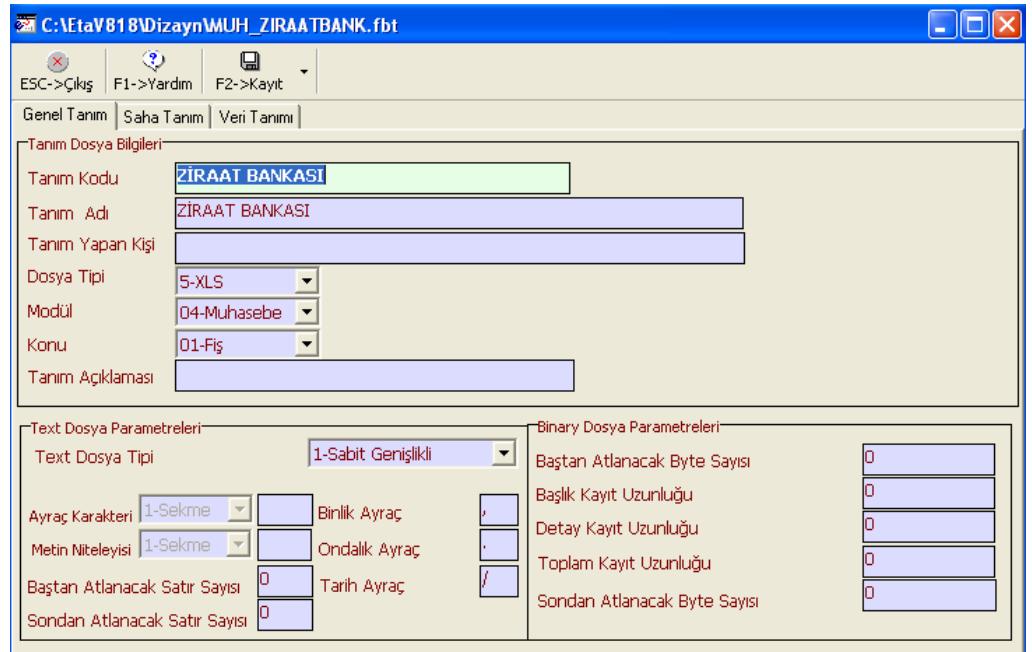

**Ekran 12 :** Tanım Dosyasının "Genel Tanım" sekmesi

#### **1- GENEL TANIMLAR**

#### **Tanım Dosyası Bilgileri**

Tanım Kodu : Banka dosyasından fişe transfer işleminde kullanılacak olan tanıma ait kod belirtilir.

Tanım Adı : Banka dosyasından fişe transfer işleminde kullanılacak olan tanıma ait ad belirtilir.

Tanım Yapan Kişi : Dizayn tanımı yapan kişi belirtilir.

Dosya Tipi [1-6] : Oluşturulacak dizayn dosya tipi belirtilir. Banka dosyasından fişe transfer işleminde sadece "XLS" dosya tipi kullanılmaktadır.

Modül [0-7] : Oluşturulacak dizayn dosyasının hangi modül için kullanılacağı belirtilir.

Konu [1-3] : Dosyadan fişe aktarım işleminde aktarılması istenen fiş bilgileri belirtilir. Banka dosyasından fişe transfer işleminde sadece "Fiş" seçeneği kullanılmaktadır.

Tanım Açıklaması : Yapılan tanıma ait açıklama belirtilir.

Text Dosya Parametreleri;

Binlik Ayraç : XLS dosya tipinde okunacak dosyada kullanılacak olan binlik ayraç karakteri belirtilir.

Ondalık Ayraç : XLS dosya tipinde okunacak dosyadaki ondalıklı bilgilerde kullanılacak olan ondalık ayraç karakteri belirtilir.

Tarih Ayraç : XLS dosya tipinde okunacak dosyadaki tarih bilgilerinde kullanılacak olan tarih ayraç karakteri belirtilir.

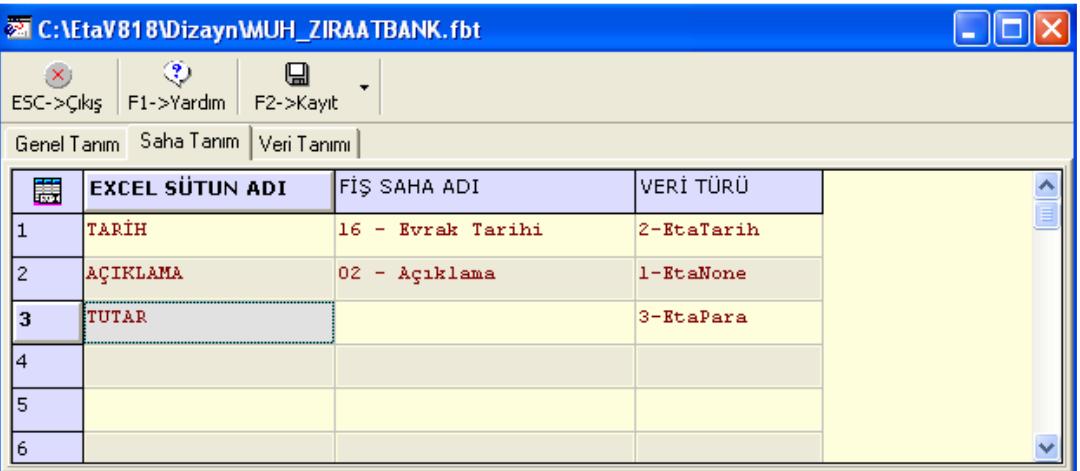

**Ekran 14 :** Tanım Dosyasının "Saha Tanım" sekmesi

#### **2- SAHA TANIMI**

Bu bölümde Excel dosyamızda aktarılacak sütun başlıkları ve bu başlıkların muhasebe fişinde hangi sahalara aktarılacağını tanımlayabiliriz.

Excel Sütun Adı Aktarımı yapılacak olan Excel dosyasında yer alan sütun adları belirtilir.

Fiş Saha Adı Excel Sütun Adı sahasında belirtilen ilgili sütundaki bilgilerin aktarılacağı muhasebe fişine ait saha adı belirtilir.

Not: Tutar sahasında "Fiş Saha Adı" belirtilmez. Diğer tüm sahalarda "Fiş Saha Adı" belirtilmelidir.

Veri Türü [0-20] Bu sahada standart Eta Tiplerinden biri seçilerek sahanın belirtilen tipe göre yazılması sağlanır.

#### **Örnek :**

1- EtaNone : İlgili satırdaki sahada herhangi bir tip belirtilmek istenmiyorsa bu seçenek belirtilir.

- 2- EtaTarih : İlgili satırda tarih bilgisi kullanılacaksa bu seçenek belirtilir.
- 3- EtaPara : İlgili satırda tutar bilgisi kullanılacaksa bu seçenek belirtilir.

| Ø,             | $\circledcirc$<br>ESC->Cikis F1->Yardim F2->Kayit     | П                               |                  |                 |                                         |                            |                     |
|----------------|-------------------------------------------------------|---------------------------------|------------------|-----------------|-----------------------------------------|----------------------------|---------------------|
| 瞟              | Genel Tanım Saha Tanım Veri Tanımı<br>EXCEL SÚTUN ADI | <b>İSLEM</b>                    | <b>ILK DEĞER</b> | SON DEĞER TUTAR |                                         | <b>HESAP KODU ACIKLAMA</b> | $\hat{\phantom{a}}$ |
| H.             | ACIKLAMA                                              | 08 - İcinde Gecen EFT           |                  |                 | $03 - (+)$ 'lar Borc, $(-)$ 'ler Alacak | 780                        |                     |
| $\overline{2}$ | ACIKLAMA                                              | 08 - Ícinde Gece _ MASRAF       |                  |                 | $03 - (+)$ 'lar Borc, $(-)$ 'ler Alacak | 780                        |                     |
| l3             | ACIKLAMA                                              | 08 - İçinde Geçen ÇEK           |                  |                 | $03 - (+)$ 'lar Borç, $(-)$ 'ler Alacak | 101                        |                     |
| $\vert 4$      | <b>ACIKLAMA</b>                                       | 08 - İçinde Geçen KREDİ         |                  |                 | 03 - (+)'lar Borc, (-)'ler Alacak       | 300                        |                     |
| 5              | ACIKLAMA                                              | 08 - İçinde Geçen FAİZ          |                  |                 | 03 - (+) 'lar Borç, (-) 'ler Alacak     | 780                        |                     |
| 6              | <b>ACIKLAMA</b>                                       | 08 - İçinde Geçen VİRMAN        |                  |                 | $03 - (+)$ 'lar Borç, $(-)$ 'ler Alacak | 102                        |                     |
|                | <b>ACIKLAMA</b>                                       | 08 - İçinde Geçen HESAP İSLETİM |                  |                 | $03 - (+)$ 'lar Borç, $(-)$ 'ler Alacak | 780                        |                     |
| l8             | ACIKLAMA                                              | 08 - İçinde Geçen MAAŞ          |                  |                 | $03 - (+)$ 'lar Borc, $(-)$ 'ler Alacak | 335                        |                     |
| l 9            | ACIKLAMA                                              | 08 - İçinde Geçen               | SSK              |                 | $03 - (+)$ 'lar Borç, $(-)$ 'ler Alacak | 361                        |                     |
| 10             | ACIKLAMA                                              | 08 - İcinde Gecen               | <b>BSMV</b>      |                 | $03 - (+)$ 'lar Borc, $(-)$ 'ler Alacak | 780                        |                     |
| 11             | AÇIKLAMA                                              | 08 - İçinde Geçen               | POS              |                 | $03 - (+)$ 'lar Borç, $(-)$ 'ler Alacak | 108                        |                     |
| 12             | ACIKLAMA                                              | 08 - İçinde Geçen               | ATM              |                 | 03 - (+)'lar Borç, (-)'ler Alacak       | 100                        |                     |
| 13             | TUTAR                                                 | $04 - Buvuk$                    | 0.00             | 0.00            | 01 - Tümü Borç                          |                            |                     |
| 14             | TUTAR                                                 | 03 - Küçük                      | 0.00             | 0.00            | 02 - Tümü Alacak                        |                            |                     |

**Ekran 15 :** Tanım Dosyasının "Veri Tanımı" sekmesi

#### **3- VERİ TANIMI**

Bu bölümde, Excel dosyamızda yer alan sahalara ait koşullar ve bu koşullara göre fişin nasıl aktarılması gerektiği tanımlanır. Bu bölümde istenilirse aktarılan fiş kalemlerinin muhasebe hesap kodu da tanımlanabilmektedir.

Excel Sütun Adı : Saha Tanımı sekmesinde tanımlanan sahalar bu sahada listelenir ve koşul verilmek istenen saha seçilir.

Aynı saha için birden fazla koşul belirtilebilir.

İşlem : İlgili saha için koşul belirtilir.

# **Örnek 1 :**

8-İçinde Geçen> "Excel Sütun Adı" sahasında belirtilen sahanın içeriğinde "İlk Değer" sahasında belirtilen değer geçen satırlar, "Tutar" sahasında belirtilen şekilde fiş kalemlerine aktarılır.

4- Büyük> Bu seçenek sayısal sahalar için kullanılır. "Excel Sütun Adı" sahasında belirtilen sahanın içeriği "İlk Değer" sahasında belirtilen değerden büyük olan satırlar, "Tutar" sahasında belirtilen şekilde fiş kalemlerine aktarılır.

3- Küçük> Bu seçenek sayısal sahalar için kullanılır. "Excel Sütun Adı" sahasında belirtilen sahanın içeriği "İlk Değer" sahasında belirtilen değerden küçük olan satırlar, "Tutar" sahasında belirtilen şekilde fiş kalemlerine aktarılır.

İlk Değer : İşlem sahasında belirtilen koşula göre filtreleme yapılacak ilk değer belirtilir.

Son Değer : İslem sahasında belirtilen koşula göre filtreleme yapılacak son değer belirtilir.

Tutar: İlgili satırdaki koşul sağlandığında Tutar sütununda yer alan değerlerin, fiş kalem bilgilerinde yer alan Borç/Alacak sahalarına ne şekilde transfer edileceği belirtilir.

#### **Örnek 2 :**

1- Tümü Borç İlgili satırdaki koşulu sağlayan satırların "Tutar" sütununda yer alan değerler, fiş kalem satırında yer alan Borç sahasına transfer edilir.

2- Tümü Alacak> İlgili satırdaki koşulu sağlayan satırların "Tutar" sütununda yer alan değerler, fiş kalem satırında yer alan Alacak sahasına transfer edilir.

3- (+)'lar Borc, (-)'ler Alacak> İlgili satırdaki kosulu sağlayan satırların "Tutar" sütunlarında (+) ile başlayan değerler fiş kalem satırında yer alan Borç sahasına, (-) ile başlayan değerler fiş kalem satırında yer alan Alacak sahasına transfer edilir.

4- (-)'ler Borc.(+)'lar Alacak> İlgili satırdaki kosulu sağlayan satırların "Tutar" sütunlarında (-) ile başlayan değerler fiş kalem satırında yer alan Borç sahasına, (+) ile başlayan değerler fiş kalem satırında yer alan Alacak sahasına transfer edilir.

Hesap Kodu : İlgili satırdaki koşulu sağlayan satırların transfer işleminde fiş kalem bilgilerinde yer alan "Muhasebe Kodu" sahasına aktarılmak istenen muhasebe kodu belirtilir. Saha üzerindeki buton yardımıyla daha önce Muhasebe modülü üzerinden tanımlanan hesap kodları listelenir ve buradan da seçim yapılabilir.

Açıklama : İlgili satırdaki koşulu sağlayan satırların transfer işleminde fiş kalem bilgilerinde yer alan "Açıklama" sahasına aktarılmak istenen değer açıklama bilgisi belirtilir.

**Not :** Diğer koşul tanımları anlamları için yardım menüsüne bakınız.

# **4- DÜZENLENEN \*.FTB DOSYASININ KAYIT EDİLMESİ**

Saha tanımlamaları yapılmış dosyaların kayıt edilmesi gerekmektedir. Bu işlemi Shift+F2 tuşu yardımı ile dosyayı farklı kaydet işlemi ile yapabilirsiniz. Farklı bir dosya ismi verilerek kayıt yapılan dosya ismi; Muhasebe/ Servis/ Sabit Tanımlar/ Dizayn/Tanım Dosyaları/Fiş Transfer Dizayn Dosyaları/ Banka Dosyasından Fişe Transfer Dosyaları menüsünden dosya ismi tabloya eklenerek kayıt edilmelidir.

Kayıt işlemi yapıldıktan yeni fiş ekranından F2-Kayıt / Transfer İşlemleri/ Banka Dosyasından Fişe Transfer Ekranından dosya seçilerek kullanılabilir.

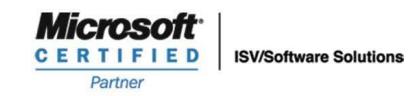

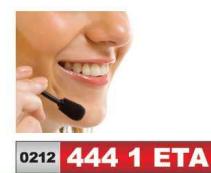

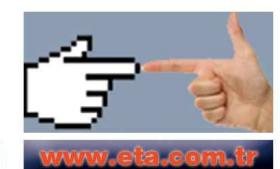